z/TPF EE V1.1 z/TPFDF V1.1 TPF Toolkit for WebSphere® Studio V3 TPF Operations Server V1.2

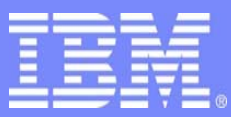

IBM Software Group

#### *TPF Users Group Spring 2006 TPF Users Group Spring 2006*

Extending TPF Toolkit with Custom Plug-ins

Andrea Rice TPF Toolkit Task Force

**AIM Enterprise Platform Software**  IBM z/Transaction Processing Facility Enterprise Edition 1.1.0 © IBM Corporation 2006

Any references to future plans are for planning purposes only. IBM reserves the right to change those plans at its discretion. Any reliance on such a disclosure is solely at your own risk. IBM makes no commitment to provide additional information in the future.

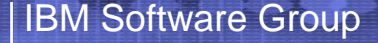

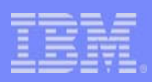

#### Plug-ins

- Code written in Java to extend the functionality of eclipse based products such as TPF Toolkit.
- Plug-in to existing extension points
- Created using TPF Toolkit as a development environment.
- Administrators can deploy plug-ins to users in a custom update site.

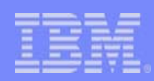

### Plug-in Perspective

- In TPF Toolkit, open the Plug-in Development Perspective
	- Each plug-in is stored a project
	- Plug-in contains a plugin.xml file to list it's extensions
	- Plug-in contains Java classes to perform plug-in specific functionality.
	- Plug-in projects are automatically built whenever source code is changed.

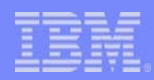

#### Runtime Workbench

- A second instance of TPF Toolkit that contains the plug-ins you have created is loaded to test the plug-ins you add.
- The Java debugger can be used to debug the runtime workbench.

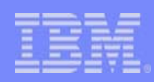

### Example: Hello World

- Demonstrates
	- Using the plug-in development perspective to create a plug-in project
	- Using the org.eclipse.ui.actionSets extension point to contribute an action to the menu bar
	- Starting a runtime workbench to test a plug-in
	- Using a pre-defined template project to get started quickly

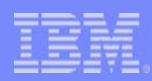

# Example: Hello World

- Goal: Add an action to the menu bar that displays a message.
- Demo

**AIM Enterprise Platform Software IBM z/Transaction Processing Facility Enterprise Edition 1.1.0 TPF Users Group Contract Colorado Contract Colorado Contract Contract Colorado Contract Contract Contract Contract Contract Contract Contract Contract Contract Contract Contract Contract Contract Contract Contract Contrac © IBM Corporation 2006** 

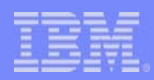

- You can use extensions to add buttons to the toolbar
	- Extension Point: org.eclipse.ui.actionSets
- actionSets Extension Point Documentation
	- –Site: http://help.eclipse.org/help30/index.jsp
	- Page: Platform Plug-in Developer Guide > Reference > Extension Point Reference > org.eclipse.ui.actionSets

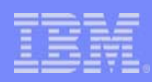

- Demonstrates:
	- Adding dependencies to a plug-in
	- Creating a new class in the Plug-in development perspective
	- Importing sample source files
	- Adding and extension to plugin.xml

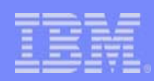

- How it works
	- Assume there is an existing external tools action called "Create RSE Connections"
	- Create an action that calls the existing external tools action.
	- Add an extension to put a button on the toolbar
	- Associate the action with the toolbar button
	- The button will call the action which in turn will call the external tools action.

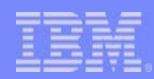

• Demo

**AIM Enterprise Platform Software IBM z/Transaction Processing Facility Enterprise Edition 1.1.0 TPF Users Group Convertery Denver, Colorado Convertery Convertery Convertery Convertery Convertery Convertision Convertery Convertery Convertery Convertery Convertery Convertery Convertery Convertery Convertery Convertery © IBM Corporation 2006** 

- You can add Java written actions to be called by the menu manager
- Extension Point
	- ID: com.ibm.tpf.menumanager.actions
	- More Information in TPF Toolkit Help
		- Reference > APIs > Menu Manager extension point > com.ibm.tpf.menumanager.actions

- Demonstrates:
	- Using an extension point to contribute an IAction to the Menu Manager.
	- Using dialogs to prompt users for required information.
	- Calling tpftool from a Java program
	- Running an action on a separate thread
	- Using hot code replace to modify running code.

#### IBM Software Group

- How it works
	- Action is invoked from file pop-up menu
	- Query a user variable for the user name, if not set, prompt and save it in a user variable.
	- Prompt for a defect number (use the previously entered defect number to pre-populate entry field)
	- Download the file to a local temporary directory
	- Update the files revision history with time stamp, user name, and defect number. (Adds a comment line to the top of the file)
	- Upload the file
	- Delete the local replica from the temp directory
	- Open the file for editing

#### IBM Software Group

- To Do
	- Add required dependencies to our project
		- com.ibm.tpf.core
		- com.ibm.tpf.util
		- com.ibm.tpf.connectionmgr
		- com.ibm.tpf.menumanager
	- Import Required Source Files
		- OpenForEditingAction.java
		- TPFToolUtility.java
		- TPFToolCommandResult.java
		- UpdateAndOpenFileThread.java

• To Do (Continued)

IBM Software Group

- Add an extension point to contribute our IAction
- Add the –Xj9 argument to take advantage of hot code replace
- Debug our application
- Wrap our IAction with a Menu Manager generic action
- Run our Action
- Modify our action while running
- View changes while running

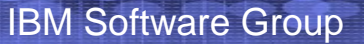

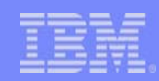

• Demo

**AIM Enterprise Platform Software IBM z/Transaction Processing Facility Enterprise Edition 1.1.0 TPF USER SPRING DENVER BEING A Spring 2006 © IBM Corporation 2006** 

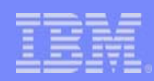

### Contributing Editor Actions

- Tutorial coming soon
	- Adds an action to the LPEX pop-up menu
	- Adds an action to the Remote C/CPP Editor

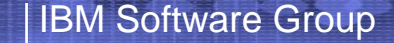

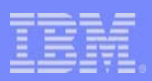

#### Summary

- TPF Toolkit can be customized using plug-ins
- Examples Shown
	- Menu bar action contribution (Hello World)
	- Toolbar button contribution to call external tools action
	- IAction contribution to prompt for information while running menu manager actions.
- Resources
	- TPF Toolkit Help
	- http://www.eclipse.org/articles/
	- http://help.eclipse.org/help30/index.jsp

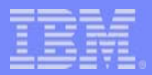

#### **Trademarks**

IBM, xxx, xxx, and are trademarks of International Business Machines Corporation in the United States, other countries, or both.

Java and all Java-based trademarks are trademarks of Sun Microsystems, Inc. in the United States, other countries, or both. Microsoft, Windows, Windows NT, and the Windows logo are trademarks of Microsoft Corporation in the United States, other countries, or both. Linux is a trademark of Linus Torvalds in the United States, other countries, or both. UNIX is a registered trademark of The Open Group in the United States and other countries

Other company, product, or service names may be trademarks or service marks of others.

**Notes** 

All customer examples cited or described in this presentation are presented as illustrations of the manner in which some customers have used IBM products and the results they may have achieved. Actual environmental costs and performance characteristics will vary depending on individual customer configurations and conditions.

This publication was produced in the United States. IBM may not offer the products, services or features discussed in this document in other countries, and the information may be subject to change without notice. Consult y local IBM business contact for information on the product or services available in your area.

All statements regarding IBM's future direction and intent are subject to change or withdrawal without notice, and represent goals and objectives only.

Information about non-IBM products is obtained from the manufacturers of those products or their published announcements. IBM has not tested those products and cannot confirm the performance, compatibility, or any other claims related to non-IBM products. Questions on the capabilities of non-IBM products should be addressed to the suppliers of those products.

Prices subject to change without notice. Contact your IBM representative or Business Partner for the most current pricing in your geography.

This presentation and the claims outlined in it were reviewed for compliance with US law. Adaptations of these claims for use in other geographies must be reviewed by the local country counsel for compliance with local law